## Installing Microsoft Visio and Project

Note: These can only be installed on Windows computers.

- 1. Navigate to <a href="https://azureforeducation.microsoft.com/devtools">https://azureforeducation.microsoft.com/devtools</a> and sign-in using your student account.
- 2. Once logged in, select **Software** under the *Learning resources* section.

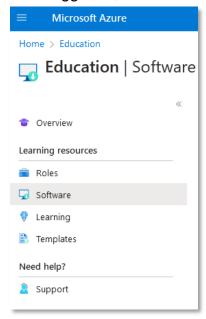

3. Use the Search to find the software needed (e.g. *Visio* or *Project*). There will likely be multiple versions. Select the one that is most appropriate for the class.

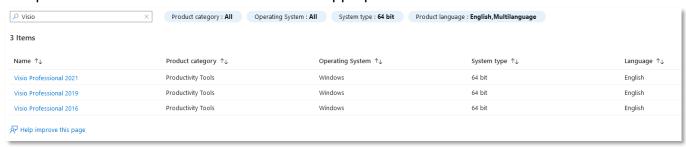

4. Selecting the software will open a separate pane. Choose **View Key** to obtain the product key needed to activate the software during installation. Choose **Download** to begin downloading the .iso file for the software.

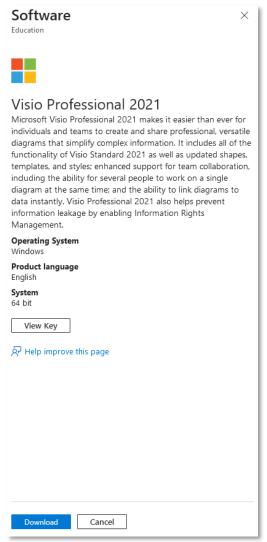

5. Once fully downloaded, open the .iso file to view its contents. From there, find and double-click on **Setup** to begin the installation. Remember to use the product key obtained in the previous step.

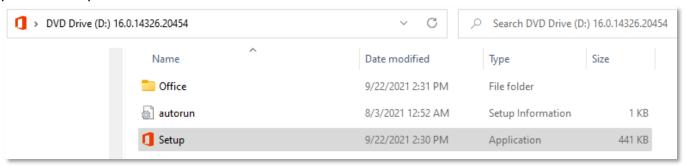